第65回日本呼吸器学会中国・四国地方会 第30回日本呼吸器内視鏡学会中国四国支部会 第72回日本結核・非結核性抗酸菌症学会中国四国支部会

### Zoom視聴者マニュアル

# はじめに

Zoomの使用にあたり、以下の注意点をあらかじめご確認ください。

- インターネットにつながる通信環境がよい場所でご参加ください。
- 極力静かな場所で雑音が⼊らないようお願いいたします。
- ·質疑応答をご希望の場合、お持ちのPCにスピーカー、マイクが 付属されているかご確認ください。
- 可能な限り、マイク付きイヤホンやヘッドセットマイクをご使用ください。
- PCの負担軽減のため、ご自身のPC上で不要なアプリケーションは全て 閉じてください。
- ・利用の前には必ず最新版を確認し、アップデートしておいてください。

# Zoom 入室までの流れ

#### 1)日程表から聴講したいセッションを選択する。

【注意】各セッションには参加できる上限が設けられています。 上限を超えた場合接続ができませんのでご了承ください。

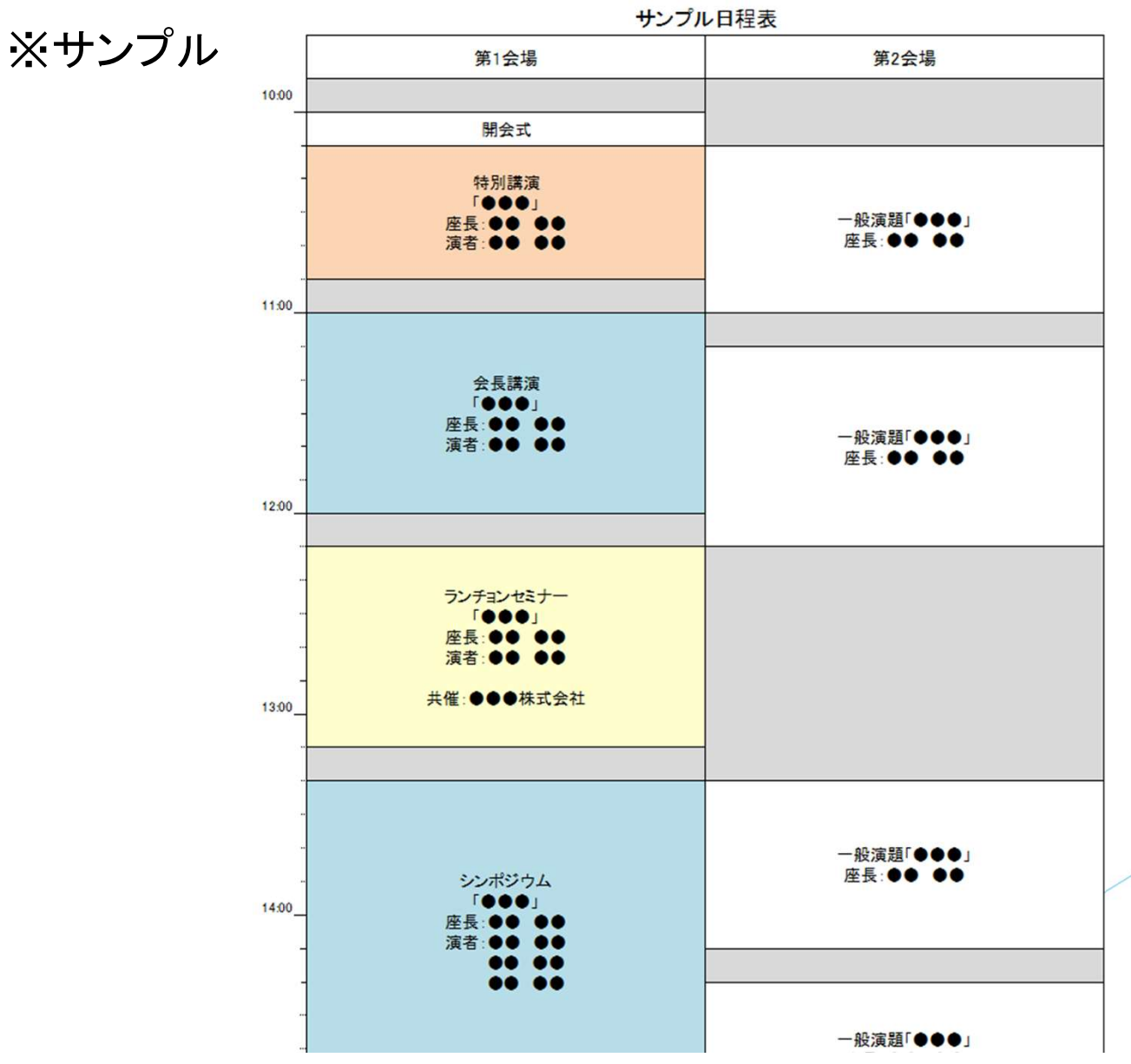

#### 1)日程表から聴講したいセッションを選択する。

接続が初めての方は、「Zoomアプリケーション」のダウンロードと インストールが始まります。 事前に接続チェックを行ったり、「Zoomアプリケーション」をダウンロード したことがある方は「Zoomを開きますか?」というウィンドウが出るので 「Zoomを開く」を選択してください。

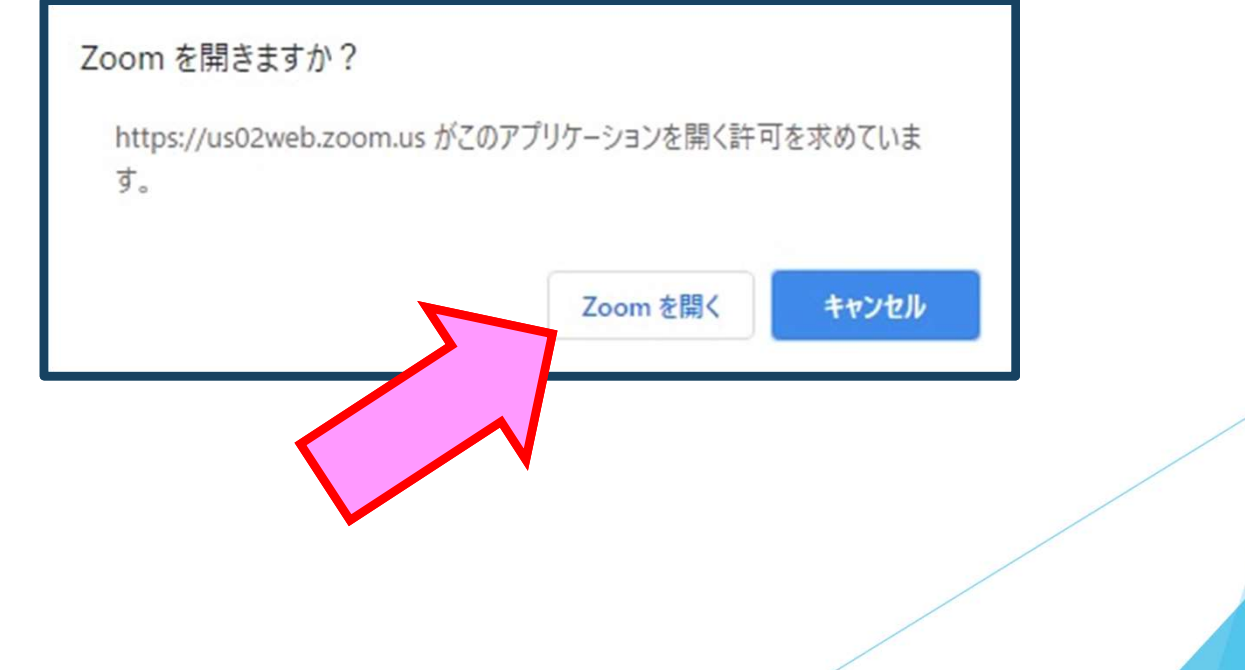

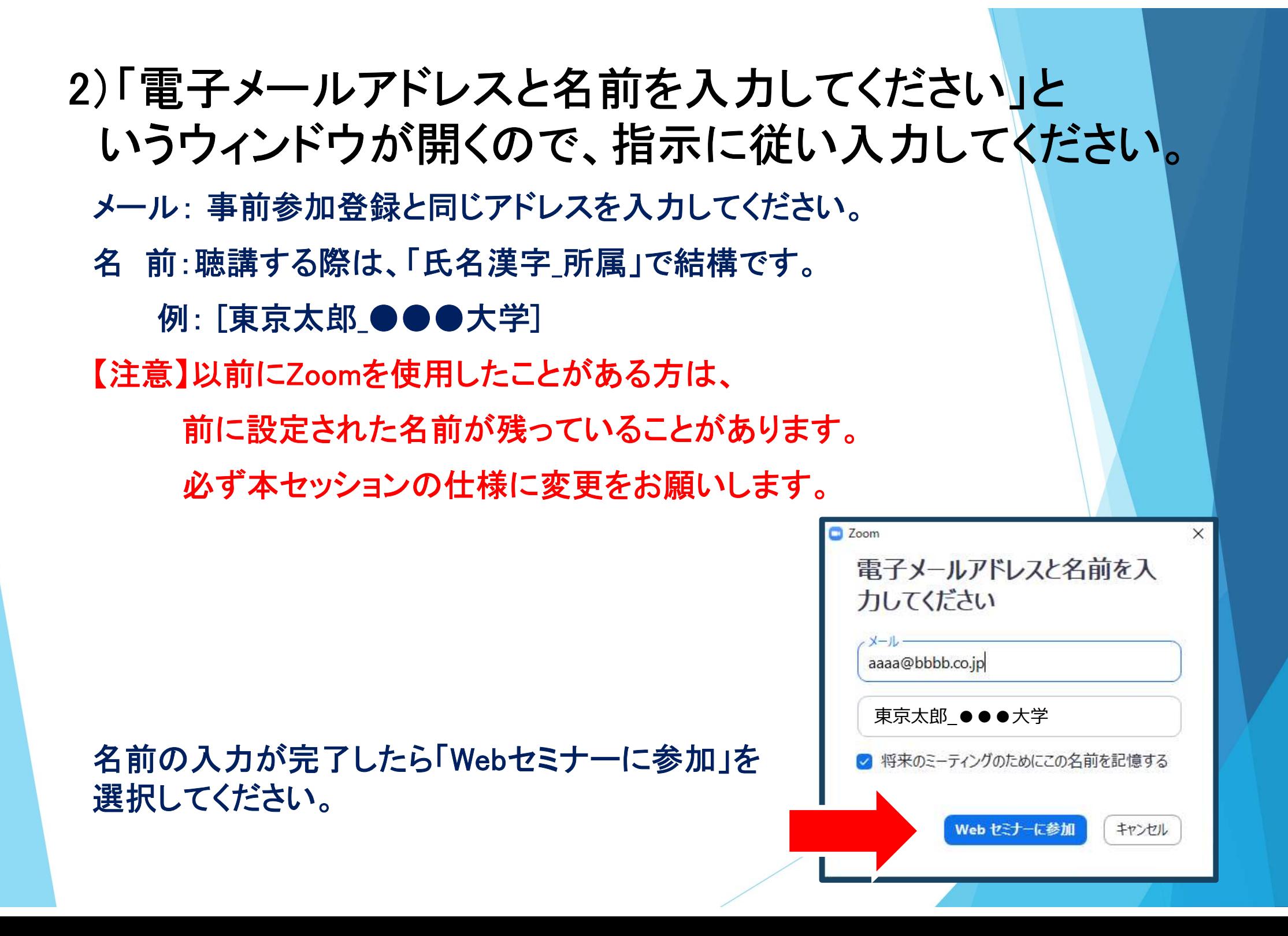

#### 3)セミナー開始前

■セミナー開始5分より前 …接続(入室)できません。

■セミナー開始5分前~ …入室可能です。

開始5分前になっても入室ができない場合は、日程表の上段にある 「ページの更新」を押してください。

視聴者は、質疑応答時間以外マイク・ビデオは使用できません。 4)参加者は「視聴者」として接続します

【注意】 ウェビナーでは、画面上に 視聴者のウィンドウは表示されません。 表示されるのは、管理者である 「事務局」および、パネリスト権限が 付与された「座長」「講演者」のみです。

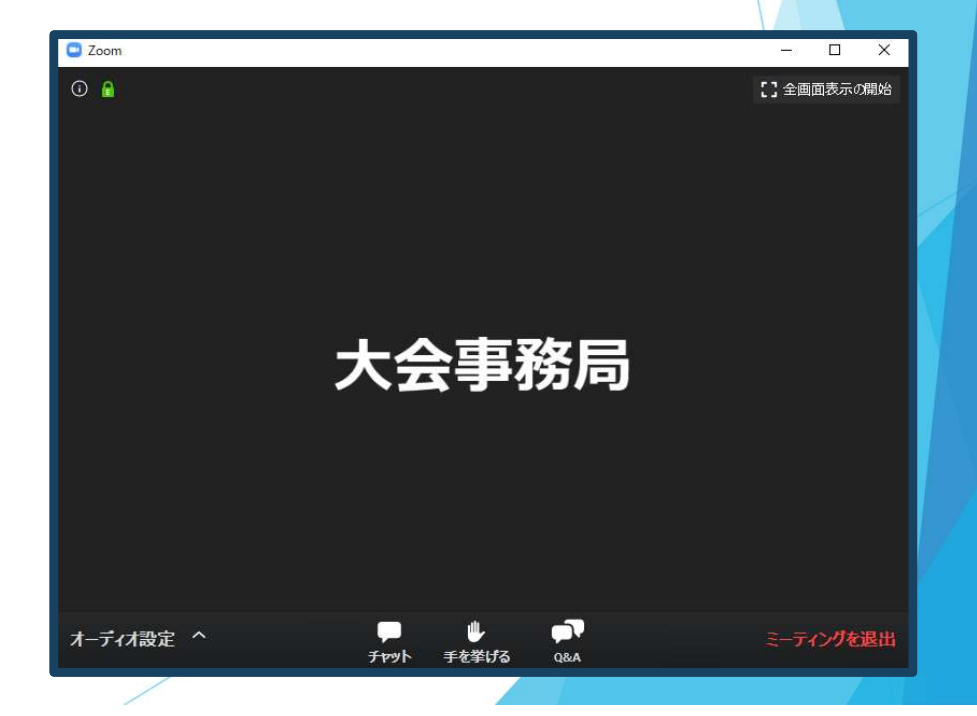

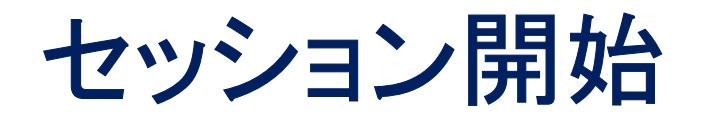

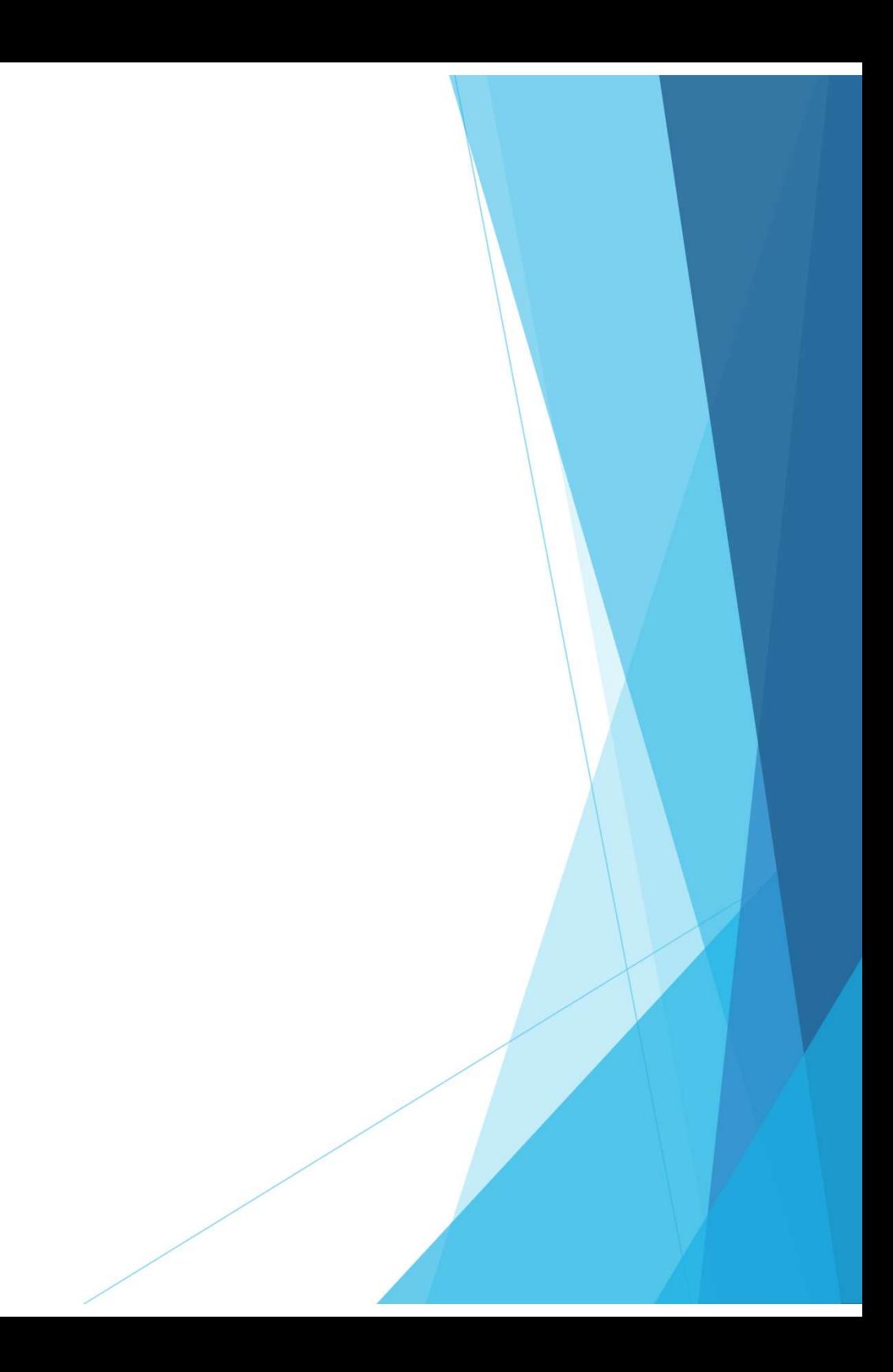

#### 5)質疑応答

- ・質問がある場合は、「Q&A」をご利用ください。(演者の講演中でもQ&Aの入力は可能です)
- ・マイクは「ミュート」のまま使用できません。
- ・座長の先生方が随時Q&Aの質問を確認しています。
- ・寄せられた質問の中から座長の裁量で選択し、「質疑」の時に発表者に伝えます。 ※時間の都合で採用されない場合もあります。
- ・座長や演者から「手をあげる」ように依頼されることがあります。 この際は、「手をあげる」を押してください。
- ・座長から指名され、質問される方はマイクをONにしたのち、ご質問ください。

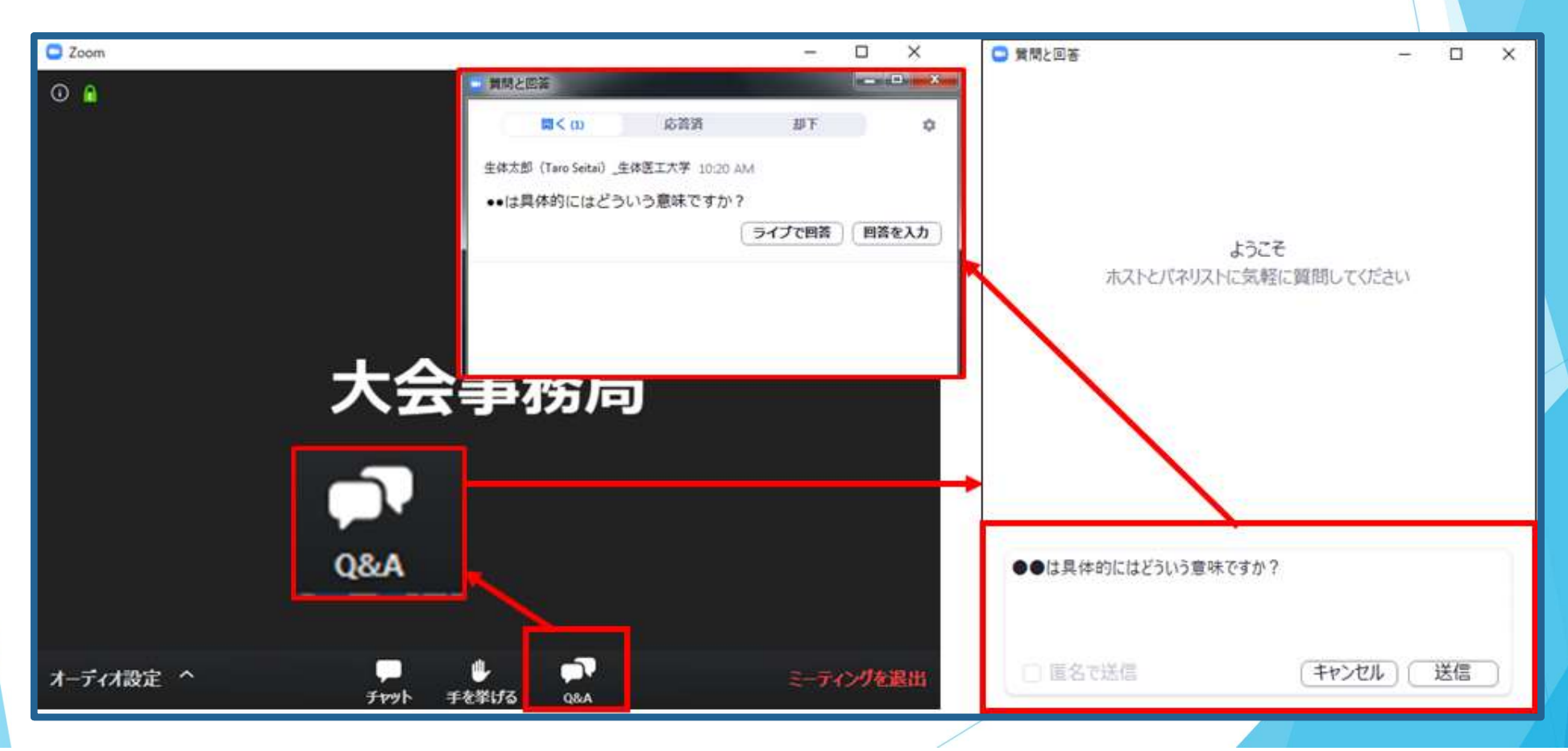

### 7)途中退出

セッション中に退出したい場合は、メニュー右下の 「ミーティングを退出」ボタンで退出できます。

8)講演終了

すべての進行が終了したら、メニュー右下の「ミーティングを退出」から 速やかに退出してください。

※次のセッションに参加する場合は、日程表からご視聴したい セッションをクリックしてください。

### お問い合わせ

【運営事務局】 株式会社メッド 〒701-0114 岡山県倉敷市松島1075-3 TEL:086-463-5344 FAX:086-463-5345 E-mail: jrs-jsre-jst2021@med-gakkai.org 当日のお問合せ先 080-6270-6474 (会期中のみ有効です)